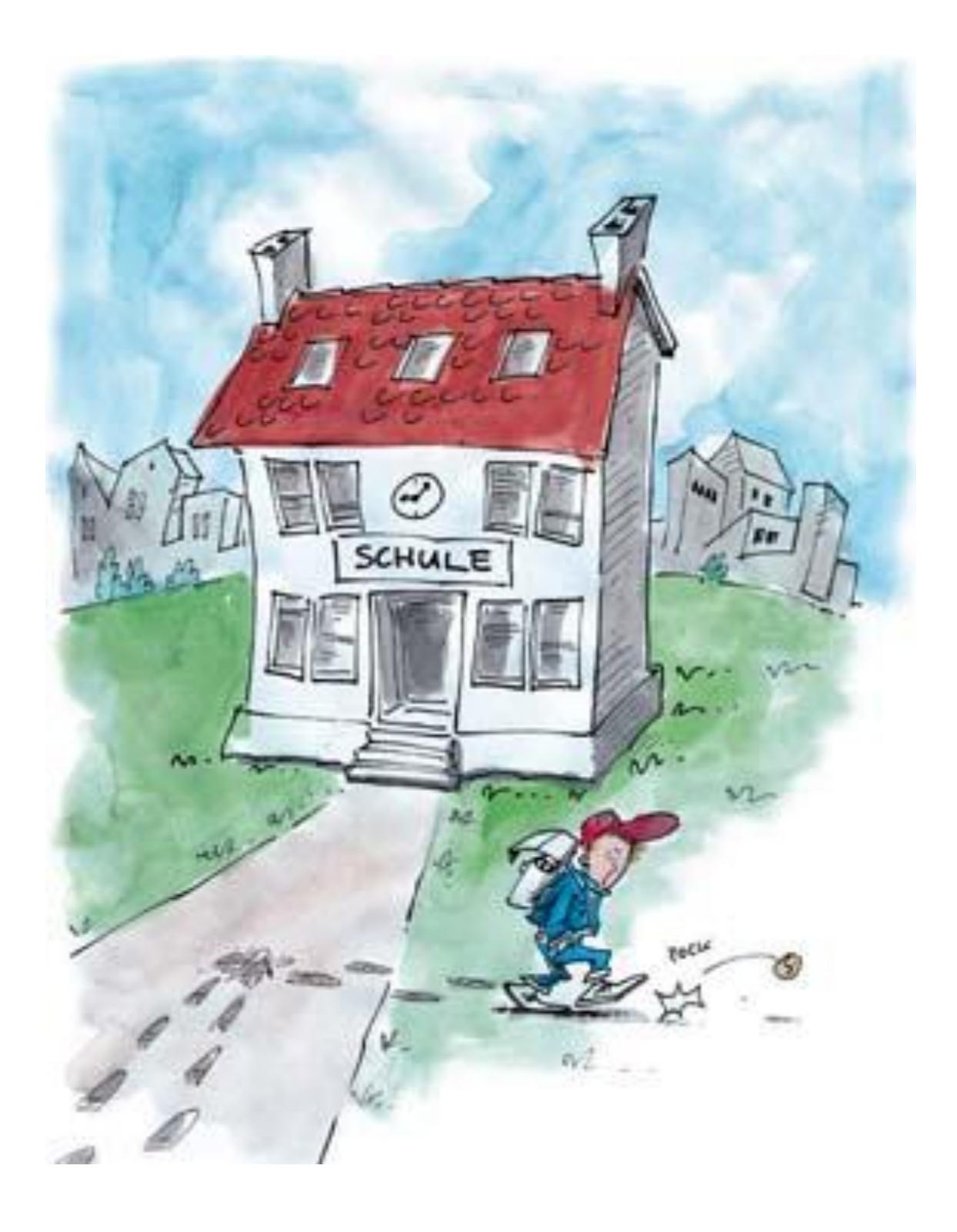

# **Schulberichtsmanager** Version 11

#### **Impressum**

© 1996-2010 Medienwerkstatt Mühlacker Verlagsgesellschaft mbH. Alle Rechte vorbehalten. Alle Angaben im Handbuch wurden sorgfältig erarbeitet, erfolgen jedoch ohne Gewähr.

Wir weisen darauf hin, dass die im Buch verwendeten Bezeichnungen und Markennamen der jeweiligen Firmen im Allgemeinen warenzeichen-, marken- oder patentrechtlichem Schutz unterliegen.

Stand: April 2010

Medienwerkstatt Mühlacker Verlagsges. mbH, Pappelweg 3, 75417 Mühlacker Telefon: +49 (7041) 83340, Telefax: +49 (7041) 860768 E-Mail: info@medienwerkstatt.de WWW: www.medienwerkstatt.de, www.schulbericht.de

Hinweis: Die Bildschirmabbildungen wurden mit Microsoft Windows XP und 7 erstellt. Die Fenster unter älteren Versionen können geringfügig anders aussehen.

# <span id="page-2-0"></span>Inhaltsverzeichnis

![](_page_2_Picture_9.jpeg)

![](_page_3_Picture_67.jpeg)

# <span id="page-4-0"></span>1. Installation

Bevor Sie mit dem Schulberichtsmanager arbeiten können, müssen Sie das Programm auf Ihrer Festplatte installieren. Bitte stellen Sie zuerst sicher, dass Ihr Computer über folgende Minimalanforderungen verfügt:

#### <span id="page-4-1"></span>1.1. Systemvoraussetzungen

- PC mit einem Pentium oder höherem Prozessor
- Windows XP, Vista oder 7
- mindestens 128 MB Arbeitsspeicher
- mindestens 50 MB freien Festplattenspeicherplatz
- CD-ROM- oder DVD-Laufwerk zur Installation von CD-ROM
- Textverarbeitungsprogramm wie Microsoft Word, OpenOffice, Sun StarOffice, Lotus WordPro oder Corel WordPerfect

## <span id="page-4-2"></span>1.2. Installation

- 1. Wenn die Autostart-Funktion von Windows aktiviert ist (Normalfall), startet die Installation nach dem Einlegen der CD automatisch. Ansonsten klicken Sie bei Windows Vista/7 auf "Windows/Computer" und bei Windows XP auf "Start/Arbeitsplatz". Wählen Sie dann das CD-Laufwerk mit einem Doppelklick aus und starten das Programm "WinSetup" oder "Setup".
- 2. Folgen Sie den Anweisungen auf dem Bildschirm. Beantworten Sie die Fragen im Zweifelsfall mit einem Klick auf die Schaltfläche "Weiter".

**Hinweis:** Der Schulberichtsmanager setzt zum Betrieb das Microsoft .NET Framework 2 voraus. Ist dieses auf Ihrem Computer nicht vorhanden, wird es bei der Installation mitinstalliert. Nach der Installation des Frameworks könnte ein Neustart des Betriebssystems nötig sein. Starten Sie in diesem Fall nach dem Neustart erneut die Installation des Schulberichtsmanagers.

## <span id="page-5-0"></span>1.3. Der erste Start

Es werden zwei Versionen des Schulberichtsmanagers vertrieben. Bei der für Privatkunden gedachten Version müssen Sie die CD vor dem Programmstart einlegen. Dies soll vor unberechtigten Kopien schützen. Bei der Version für Schulen ist dies nicht erforderlich, jedoch werden Sie einmalig zur Eingabe Ihrer Lizenznummer aufgefordert. Die Lizenznummer erhalten Sie von der Medienwerkstatt.

![](_page_5_Picture_3.jpeg)

Hinweis: Der erste Start des Schulberichtsmanagers kann einige Sekunden länger dauern.

![](_page_5_Picture_55.jpeg)

# <span id="page-6-0"></span>2. Zeugniserstellung

Anhand der fiktiven Schülerin Katrin Klosterberg werde ich Ihnen die grundsätzlichen Schritte bei der Arbeit mit dem Schulberichtsmanager beschreiben. Katrin geht in Baden-Württemberg in die 3. Klasse. Für sie erstelle ich ein Jahreszeugnis, dass neben dem Beurteilungstext auch Noten enthält.

Exemplarisch verwende ich die Textverarbeitung Microsoft Word 2003 unter Windows XP. In anderen Textverarbeitungsprogrammen sind die Schritte ähnlich. Lesen Sie gegebenenfalls im Handbuch oder der Hilfe-Funktion Ihrer Textverarbeitung nach.

#### <span id="page-6-1"></span>1. Schritt: Zeugnisvorlage aufrufen

Ich beginne mit dem Aufruf einer geeigneten Zeugnisvorlage. Diese habe ich im Internet unter www.schulbericht.de herunter geladen. Dort gibt es für alle Bundesländer regelmäßig aktuelle Vorlagen.

![](_page_6_Picture_101.jpeg)

![](_page_6_Picture_6.jpeg)

Tipp: Unter der Adresse www.schulbericht.de können Sie im Internet aktuelle Zeugnis-Formulare (je nach Verfügbarkeit) kostenlos erhalten.

![](_page_6_Picture_8.jpeg)

Hinweis: Haben Sie bereits eine eigene Zeugnisvorlage erstellt oder von der Schule erhalten, können Sie diese in vielen Fällen verwenden.

Word kennt verschiedene Ansichten für die unterschiedlichsten Zwecke. Für das Ausfüllen einer Zeugnisvorlage eignet sich die Seiten-Layoutansicht am Besten, da hier die Bildschirmausgabe dem später ausgedruckten Blatt entspricht. In der Normalansicht werden die Textfelder von Zeugnisvorlagen nicht angezeigt.

Überprüfen Sie also, ob im Menü "Ansicht" der Eintrag "Seitenlayout" markiert ist.

## <span id="page-7-0"></span>2. Schritt: Eingabe der Schülerdaten

Ich gebe als Nächstes einige grundsätzlichen Angaben ein. Dazu gehört zunächst einmal der Schulname. Ich klicke mit der Maus hinter den Text "Hier klicken" an der entsprechenden Stelle. Den Schriftzug "Hier klicken" überschreibe ich mit dem Schulnamen. Ebenso mache ich es mit der Klassenbezeichnung, dem Schuljahr sowie Vor- und Zunamen.

![](_page_7_Picture_72.jpeg)

## <span id="page-7-1"></span>3. Schritt: Eingabe des Beurteilungstexts

Als Nächstes erstelle ich den Beurteilungstext. Zuerst klicke ich in das entsprechende Feld und entferne den Text "Hier klicken". Dann starte ich den Schulberichtsmanager.

![](_page_7_Picture_6.jpeg)

Hinweis: Die in Klammern angegebenen Zahlen entsprechen der ersten Zahl der Satznummern aus den jeweiligen Bereichen.

![](_page_8_Picture_81.jpeg)

Hier gebe ich den Vornamen, das Geschlecht und die Klassenstufe der Schülerin ein, damit der Schulberichtsmanager bei den ausgewählten Beurteilungssätzen automatisch den Vornamen an die entsprechenden Stellen einsetzen und Wörter wie "seine" und "ihre" korrekt anpassen kann.

Rechts neben der Klassenauswahl kann ich die Satzdatenbank auswählen. Dort stehen unterschiedliche Datenbanken mit unterschiedlichen Formulierungen zur Auswahl bereit, etwa die Normalform oder die Du-Form. Ich wähle die passende Satzdatenbank.

Zur Auswahl der Beurteilungssätze stehen mir mehrere Möglichkeiten zur Verfügung. Jede Möglichkeit hat ihre besonderen Stärken:

Hinweis: Es stehen mehrere Satzdatenbanken mit unterschiedlichen Formulierungen zur Verfügung.

#### **1. Möglichkeit: Satzliste**

Auf der Registerkarte "Satzliste" kann ich den gewünschten Satz aussuchen.

![](_page_8_Picture_82.jpeg)

Ich wähle zuerst die Kategorie "Arbeitshaltung" und dann das Kriterium "Ordnung". Katrin ist meistens ein sehr ordentliches Mädchen, deshalb wähle ich die 2. Beurteilungsstufe (1 ist die beste, 5 die schlechteste Stufe). Den fünften vorgeschlagenen Satz finde ich am Besten geeignet und markiere ihn deshalb. Zur

Übernahme des Satzes auf das Zeugnisformular in der Textverarbeitung stehen mir grundsätzlich zwei Möglichkeiten zur Verfügung:

1. Mit Hilfe des Symbols "Drag and Drop" kann ich den Satz mit der Maus übernehmen. Dazu muss die Textverarbeitung neben dem Schulberichtsmanager auf dem Bildschirm sichtbar sein. Ich klicke dann mit der linken Maustaste auf die Schaltfläche, halte die Taste gedrückt und führe den Zeiger an die gewünschte Stelle im Zeugnisformular. Dort lasse ich die Taste los und der Text erscheint im Formular.

![](_page_9_Picture_2.jpeg)

2. Klicke ich auf die Schaltfläche "Zwischenablage", wird der Text in die Zwischenablage von Windows übertragen. Von dort kann ich den Satz auf das Formular übertragen. In vielen Textverarbeitungen gibt es hierfür den Menübefehl "Bearbeiten/Einfügen".

#### Q∋

Nun kann ich die anderen Sätze direkt weiter auswählen: Ich wähle eine andere Kategorie, das Kriterium und anschließend die Stufe, markiere einen Satz und übertrage ihn wieder mit einer der beiden Möglichkeiten.

In dem Textfeld unter der Satzliste wird jeweils der markierte Satz so dargestellt, wie er auf das Zeugnisformular gesetzt wird. Ich kann bereits in diesem Textfeld Änderungen vornehmen, etwa die Zeitform anpassen, bevor der Satz auf das Formular übernommen wird.

#### **2. Möglichkeit: Nummerneingabe**

Kenne ich die Nummer des gewünschten Satzes, gebe ich sie auf der Registerkarte "Nummerneingabe" in die entsprechenden Felder ein.

![](_page_9_Picture_144.jpeg)

![](_page_9_Picture_10.jpeg)

Tipp: Über den Menübefehl "Datei/Immer im Vordergrund" können Sie bestimmen, dass der Schulberichtsmanager nicht von anderen Fenstern verdeckt wird.

![](_page_9_Picture_12.jpeg)

Hinweis: Den Aufbau der Beurteilungssätze lesen Sie im Abschnitt "**Fehler! Verweisquelle konnte nicht gefunden werden.**".

![](_page_9_Picture_14.jpeg)

Hinweis: In der Demo-Version werden nur Beispielsätze dargestellt.

Zur Sicherheit wird der Satz mit der eingegebenen Nummer auf der Registerkarte dargestellt. Den Text kann ich bereits in dem dafür vorgesehenen Feld anpassen. Auch hier kann ich wieder den Satz mit einer der beiden oben beschriebenen Wege übernehmen.

Bei der Auswahl der Sätze hilft mir an dieser Stelle der Ausdruck aller Beurteilungssätze, da dort zu jedem Satz auch die entsprechende Nummer steht.

#### **3. Möglichkeit: Nummernliste**

Einen ganz ähnlichen Weg geht die Registerkarte "Nummernliste". Hier gebe ich nicht nur eine Nummer ein, sondern mehrere durch Kommas getrennte Nummern. Auch hier entnehme ich die Nummern dem Ausdruck der Beurteilungssätze.

![](_page_10_Picture_72.jpeg)

Die Nummern können durchaus auch aus mehreren Bereichen stammen.

Mit dieser Funktion lässt sich besonders schnell die Zeugnisvorlage mit dem Beurteilungstext füllen.

#### **4. Möglichkeit: Orientierungsentwurf**

Der Schulberichtsmanager erstellt auf Wunsch einen Orientierungsentwurf für den Berichtstext, den ich dann an die Schülerin anpassen werde. Auf der Registerkarte "Orientierungsentwurf" erscheint eine Tabelle, die den Bereichen der Beurteilungssätze entspricht.

![](_page_11_Picture_55.jpeg)

Hier gebe ich Stufen für manche Bereiche an. Ich muss dabei nicht alle Bereich berücksichtigen, sondern nur die, für die ich einen Entwurf wünsche. Verwende ich eine der Schaltflächen zum Übernehmen der Sätze, wählt der Schulberichtsmanager aus allen Beurteilungssätzen geeignete Sätze aus und setzt sie an die Stelle der Einfügemarke in das Zeugnis ein.

#### **5. Möglichkeit: Standardisierte Form**

An einigen Schulen werden standardisierte Beurteilungssätze verwendet. Diese Sätze finde ich auf der Registerkarte "Standardisierte Form".

![](_page_11_Picture_56.jpeg)

Zunächst wähle ich den gewünschten Bereich: "Arbeitsverhalten" oder "Sozialverhalten". Die standardisierte Form beginnt mit einem Einleitungssatz und einer optionalen Ergänzung. Ich wähle den passenden Satz und übertrage ihn auf das Zeugnisformular.

Nachdem ich nun alle gewünschten Sätze aus der Satzdatenbank in das Zeugnis aufgenommen habe, schließe ich das Satzauswahlfenster und passe den Beurteilungstext nach meinen Wünschen an.

#### <span id="page-12-0"></span>4. Schritt: Kopfnoten und -beurteilung ermitteln

In vielen Bundesländern und Schulen bekommen die Kopfnoten wie Arbeits- und Sozialverhalten eine immer größere Bedeutung. Der Schulberichtsmanager unterstützt mich bei der Berechnung der Noten mit einem eigenen Programmmodul.

#### **Berechnung der Kopfnotentendenz**

Ich starte die Kopfnotenverwaltung über die folgende Schaltfläche oder wähle im Menü "Datei" den Befehl "Kopfnoten":

![](_page_12_Picture_89.jpeg)

Es erscheint ein neues Fenster.

![](_page_12_Picture_90.jpeg)

Hier gebe ich nochmals den Namen und das Geschlecht des Schülers ein. Dann folgt meine Einschätzung über die Abgabe von Bewertungen zu folgenden Bereichen:

- Arbeitsverhalten: Leistung
- Arbeitsverhalten: Zuverlässigkeit
- Arbeitsverhalten: Selbständigkeit
- Sozialverhalten: Verantwortung

![](_page_12_Picture_12.jpeg)

Tipp: Sie können die Bewertung auch speichern und zu einem späteren Zeitpunkt wieder laden.

- Sozialverhalten: Konflikt
- Sozialverhalten: Kooperation

Für jeden Bereich ist eine eigene Registerkarte vorgesehen. Ich wähle nun auf den Skalen zwischen -- (sehr schlecht) und ++ (sehr gut) die passende Bewertung aus.

![](_page_13_Picture_84.jpeg)

In der Spalte "W" kann ich die Wichtung festlegen, wenn mir ein Bereich sehr wichtig ist. Steht dort beispielsweise statt einer 1 eine 2, so zählt diese Note doppelt.

Sind die angegebenen Kriterien für mich nicht ausreichend, kann ich auf jeder Registerkarte drei selbst wählbare Kriterien angeben.

Mit den Schaltflächen der Spalte "L" entferne ich meine Bewertung (L = Löschen). Die Markierungen in Spalte "Ü" bestimmen, welche Satzbausteine auf das Zeugnisformular übernommen werden sollen (Ü = Übernehmen). Doch dazu später mehr.

Sobald ich eine Bewertung vornehme, wird automatisch eine Notentendenz im unteren Teil des Fensters über verschiedene Balken ausgegeben. Der Balken "Arbeitsverhalten" steht für den Schnitt der ersten drei Bereiche, "Sozialverhalten" für den der letzten drei. Mit diesen Balken erhalte ich eine Tendenz der Bewertung und kann dann selbst entscheiden, welche Noten auf den Schüler passen und trage diese manuell auf dem Zeugnisformular ein.

![](_page_13_Picture_8.jpeg)

Hinweis: Die Wichtungs-Angaben gelten für alle Schüler global.

#### **Einschätzungen der Fachlehrer abfragen**

Das Kriterienraster kann ich auch unausgefüllt ausdrucken, um es etwa den Fachlehrern des Schülers zu geben. Das erledige ich über folgende Schaltfläche oder wähle im Menü "Datei" den Befehl "Leeres Formular drucken":

≣

Die Fachlehrer können dann handschriftlich Ihre Einschätzung eintragen. So erhalte ich schnell einen Überblick.

#### **Beurteilungstexte zu den Kopfnoten übernehmen**

In manchen Bundesländern und Schulen reicht die Angabe der Kopfnoten als Zahl nicht aus, sondern es müssen diese auch mit einem Text begründet werden. Hierzu liefert mir der Schulberichtsmanager Vorschläge. Diese Texte kann ich auf das Zeugnisformular übernehmen, wie ich es bereits in ["3. Schritt: Eingabe des](#page-7-1)  [Beurteilungstexts"](#page-7-1) gezeigt habe, also wiederum über "Drag and Drop" oder die Zwischenablage. Für welche Kriterien ein Satz übernommen wird, bestimme ich über die Spalte "Ü". Übernommen werden immer nur die ausgewählten Sätze der aktuellen Registerkarte.

#### **Beurteilung speichern und drucken**

Benötige ich die Kopfnoten-Beurteilung des Schülers später noch einmal, etwa zu einem Elterngespräch, um das Zustandekommen einer Kopfnote belegen zu können, kann ich die Bewertungen ausdrucken und speichern. Dazu verwende ich folgende Schaltfläche oder wähle im Menü "Datei" den Befehl "Schüler Drucken":

![](_page_14_Picture_8.jpeg)

Beim Speichern werden nur die Angaben zu den Kopfnoten gespeichert.

![](_page_14_Picture_10.jpeg)

Hinweis: Die Auswahl in Spalte "Ü" wird nicht gespeichert. Sobald Sie auf eine andere Registerkarte wechseln wird die Auswahl zurückgesetzt.

## <span id="page-15-0"></span>5. Schritt: Eingabe der Noten

Nun erfasse ich die Noten. Wieder klicke ich mit der Maus an die entsprechenden Stellen und überschreibe "Hier klicken" mit den entsprechenden Noten. Ob ich ausgeschriebene Notenstufen oder Zahlen verwende, bleibt mir überlassen.

![](_page_15_Picture_111.jpeg)

![](_page_15_Picture_3.jpeg)

Tipp: Sie können sich die Eingabe der Noten und der Arbeitsgemeinschaften (sofern vorhanden) mit der Word-Funktion "AutoText" vereinfachen. Lesen Sie dazu im Kapitel "**Fehler! Verweisquelle konnte nicht gefunden werden.**" den Abschnitt "**Fehler! Verweisquelle konnte nicht gefunden werden.**".

## <span id="page-15-1"></span>6. Schritt: Rechtschreibung überprüfen

Word kann die Rechtschreibung des gesamten Textes überprüfen. Obwohl diese Funktion nicht perfekt arbeitet, da etwa manche Eigennamen als falsch erkannt werden, eignet sie sich doch zur schnellen Kontrolle. Ich starte die Rechtschreibprüfung mit dem Menübefehl "Extras/Rechtschreibung".

![](_page_15_Picture_112.jpeg)

![](_page_15_Picture_8.jpeg)

Hinweis: Sollte der Menübefehl nicht aktiv sein, wurde die Rechtschreibprüfung bei der Installation von Word nicht mitinstalliert. Holen Sie dies gegebenenfalls nach (siehe Word-Handbuch).

Kleine Fehler wie Buchstabendreher, werden damit schnell entdeckt.

## <span id="page-16-0"></span>7. Schritt: Zeugnis speichern

Ich bin nun mit dem Ausfüllen der Zeugnisvorlage fertig und muss das Dokument speichern. Ich klicke dazu auf das Disketten-Symbol in der Symbolleiste oder wähle im Menü "Datei" den Befehl "Speichern".

![](_page_16_Picture_151.jpeg)

Auf dem erscheinenden Fenster wähle ich zuerst einen geeigneten Ordner, indem ich das Rollfeld "Speichern in" aufklappe und ihn dann markiere. In das Feld "Dateiname" gebe ich einen geeigneten Namen für das Zeugnis ein. Es lohnt sich, einen beschreibenden Namen zu verwenden. Ich nenne das Dokument "Schuljahr 2002-03 Klasse 3 Klosterberg Katrin".

Ich überprüfe sicherheitshalber das Rollfeld "Dateityp". Hier sollte "Word-Dokument" eingestellt sein, damit das Zeugnis im richtigen Format gespeichert wird.

#### <span id="page-16-1"></span>8. Schritt: Zeugnis drucken

Um das ausgefüllte Zeugnis zu drucken, klicke ich auf das Druckersymbol in der Symbolleiste oder wähle den Menübefehl "Datei/Drucken".

![](_page_16_Picture_7.jpeg)

Tipp: Überlegen Sie sich eine geeignete Ordnerstruktur für Ihre Dokumente! Legen Sie beispielsweise für jedes Schuljahr einen Ordner an. In diesem Ordner legen Sie weitere Ordner für die jeweiligen Klassen an, in die Sie dann die eigentlichen Zeugnisse speichern. Als Dokumentname verwenden Sie den Nach- und Vornamen der Schüler. Je nachdem, für wie viele Klassen Sie Zeugnisse schreiben müssen, lohnt sich eine entsprechend tiefe Ordnerstruktur, damit Sie die Zeugnisse schnell wieder finden und keine Verwechslungen passieren.

![](_page_16_Picture_9.jpeg)

Hinweis: Möchten Sie auf vorgedruckte Formulare von Druckereien drucken, entfernen Sie vor dem Ausdruck alle überflüssigen Textfelder u.ä.

![](_page_17_Picture_51.jpeg)

Auf dem erscheinenden Fenster wähle ich falls nötig einen geeigneten Drucker und klicke dann auf "OK".

Möchten Sie nur den Inhalt der variablen Textfelder auf ein gedrucktes Formular ausdrucken, entfernen Sie zunächst alle überflüssigen Textfelder. Dann entfernen Sie den Rand der verbleibenden Textfelder (falls nötig). Klicken Sie dazu nacheinander mit der Maus in die Textfelder. Es erscheint dann ein gestrichelter Rahmen um das entsprechende Feld.

Wählen Sie den Menübefehl "Format/Textfeld". Auf der Registerkarte "Farben und Linien" klappen Sie im Bereich "Linie" das Rollfeld "Farbe" aus und wählen "Keine Linie".

![](_page_17_Picture_52.jpeg)

![](_page_17_Picture_53.jpeg)

# <span id="page-18-0"></span>3. Gestaltung der Zeugnisvorlagen

In diesem Kapitel wird beschrieben, wie exemplarisch mit Microsoft Word 2003 unter Windows XP neue Zeugnisvorlagen erstellt und bestehende Vorlagen verändert werden. Dabei werden Textrahmen verwendet und entsprechend angepasst.

In anderen Textverarbeitungsprogrammen sind die Schritte ähnlich. Lesen Sie gegebenenfalls im Handbuch oder der Hilfe-Funktion Ihrer Textverarbeitung nach.

## <span id="page-18-1"></span>3.1. Eine neue Vorlage erstellen

Um eine Zeugnisvorlage komplett neu zu erstellen, öffnen Sie zuerst ein leeres Dokument. Wählen Sie mit Word 2003 den Menübefehl "Datei/Neu" und wählen im erscheinenden Aufgabenbereich "Neues Dokument" im Bereich "Neu" den Eintrag "Leeres Dokument".

![](_page_18_Picture_58.jpeg)

Bei den älteren Word-Versionen wählen Sie den Menübefehl "Datei/Neu" und wählen im erscheinenden Fenster "Leeres Dokument". Anschließend klicken Sie auf die Schaltfläche "OK".

Alternativ dazu klicken Sie auf das Symbol "Neues leeres Dokument" in der Symbolleiste.

#### <span id="page-19-0"></span>Papierformat einstellen

Benötigen Sie statt dem standardmäßig eingestellten Hochformat das Querformat, wählen Sie den Menübefehl "Datei/Seite einrichten".

![](_page_19_Picture_78.jpeg)

Mit Word 2003/2002 wählen Sie auf der Registerkarte "Seitenränder" im Abschnitt "Orientierung" die Option "Querformat". Mit den älteren Word-Versionen wechseln Sie zur Registerkarte "Papierformat" und wählen dann als Ausrichtung "Querformat".

#### <span id="page-19-1"></span>Textfelder erstellen

Textfelder sind leere Felder, die mit Text gefüllt und exakt positioniert werden können. Damit eignen sie sich ganz besonders bei der Gestaltung einer Zeugnisvorlage. An allen Stellen, an denen Text ausgedruckt werden soll, legen Sie wie folgt ein Textfeld an:

1. Wählen Sie im Menü "Einfügen" den Befehl "Textfeld".

2. Der Mauszeiger ändert seine Gestalt zu einem Kreuz. Ziehen Sie an der gewünschten Stelle einen Rahmen auf, der in etwa der benötigen Größe entspricht. Die genaue Größe des Textfeldes können Sie später angeben. Um den Rahmen aufzuziehen, klicken Sie mit der linken Maustaste an die Position, an der später die linke obere Ecke des Textfeldes stehen soll. Dort lassen Sie die Maustaste gedrückt und führen den Mauszeigen an die rechte untere Ecke. An dieser Position angekommen, lassen Sie die Maustaste los. Es erscheint ein Textfeld, das Sie direkt mit Text füllen können.

![](_page_20_Figure_1.jpeg)

3. Handelt es sich um ein Textfeld, in dem feste Textpassagen stehen sollen (Überschriften, Fachbezeichnungen, u.Ä.), die auf jedem Zeugnis identisch sind, geben Sie die entsprechenden Texte direkt in das Textfeld ein. Textfelder, deren Inhalt abhängig vom Schüler sein soll, lassen Sie leer.

#### <span id="page-20-0"></span>Textfelder formatieren

Die Größe bereits angelegter Textfelder können Sie millimetergenau anpassen. Sie können auch festlegen, ob um das Textfeld ein Rahmen ausgedruckt werden soll:

- 1. Setzen Sie falls nötig die Einfügemarke in das entsprechende Textfeld.
- 2. Wählen Sie im Menü "Format" den Befehl "Textfeld". Alternativ dazu können Sie auch auf den Rahmen des Textfeldes doppelklicken.

3. Auf der Registerkarte "Größe" geben Sie die gewünschte Höhe und Breite des Textfelds in Zentimetern an.

![](_page_21_Picture_84.jpeg)

4. Auf der Registerkarte "Farben und Linien" wählen Sie im Abschnitt "Linie" mit dem Rollfeld "Farbe" die Farbe des Rahmens um das Textfeld, bzw. entfernen den Rahmen mit der Einstellung "Keine Linie".

![](_page_21_Picture_85.jpeg)

- 5. Im Abschnitt "Ausfüllen" können Sie mit dem Rollfeld "Farbe" eine Hintergrundfarbe festlegen.
- 6. Haben Sie alle Angaben gemacht, klicken Sie auf die Schaltfläche "OK". Die Änderungen werden sofort sichtbar.
- 7. Die Schriftart und –größe innerhalb des Textfeldes ändern Sie auf dem Zeichen-Fenster, das Sie über den Menübefehl "Format/Zeichen" erreichen. Bestehenden Text müssen Sie zuerst markieren, bevor Sie seine Schriftart und –größe verändern können.

![](_page_22_Picture_102.jpeg)

8. Die Ausrichtung des Textes innerhalb des Textfelds (Links- oder Rechtsbündig, Zentriert oder Blocksatz) wählen Sie mit einem Klick auf das entsprechende Symbol in der Symbolleiste.

 $44$  Standard  $\overline{\phantom{a}}$  Arial <u>▾▏▛▕K▏U▕▏<mark>▆</mark>▓</u>▆▏▆▏▓▖▚▏░▁░▆░▓▘░▒<mark>▞▏▒</mark>▗▕▚▗<sub>▅</sub>  $\bullet$  8

#### <span id="page-22-0"></span>Textfelder verschieben

Angelegte Textfelder können Sie mit der Maus an die gewünschte Position verschieben:

- 1. Setzen Sie, falls nötig, die Einfügemarke in das entsprechende Textfeld. Es erscheint ein gestrichelter Rahmen um dem Textfeld.
- 2. Klicken Sie mit der linken Maustaste auf den Rahmen (Achtung: nicht auf einen der Eck- oder Mittelpunkte), halten die Taste gedrückt und verschieben das Feld mit der Maus. Befindet es sich an der gewünschten Stelle, lassen Sie die Maustaste los.

Standardmäßig können Sie Textfelder und andere Elemente auf den Vorlagen nicht stufenlos verschieben, sondern nur etwa alle 3 Millimeter. Um dieses vorgegebene Raster zu verfeinern, gehen Sie wie folgt vor:

1. In der Standard-Symbolleiste rufen Sie, falls nötig, die Zeichnen-Symbolleiste auf.

**┆▯◓◪ც**ᠿ▎▟▎▓▎▓▕▓▕▓▝▙<mark>▞▏</mark>▘▝▝▕▓<del>▗</del>▊▦▩▦<mark>▟▓੍ਸ਼▎?▓▏▞▓▎▎▞▓▏▞</mark>

2. Es erscheint die Zeichnen-Symbolleiste:

![](_page_23_Picture_83.jpeg)

3. Auf dieser Symbolleiste wählen Sie "Zeichnen" und im erscheinenden Menü "Gitternetz". Es erscheint das Fenster "Zeichnungsraster":

![](_page_23_Picture_84.jpeg)

4. In den Feldern "Abstand horizontal" und "Abstand vertikal" geben Sie neue Werte ein. In der Praxis hat sich ein Wert von 0,1 cm bewährt.

Dadurch lassen sich die Elemente auf den Zeugnisformularen millimetergenau verschieben.

#### <span id="page-23-0"></span>Rahmen und Linien erstellen

Rahmen und Linien erstellen Sie über die Zeichnen-Symbolleiste. Ist diese nicht sichtbar, rufen Sie sie über die Standard-Symbolleiste auf.

Auf dieser Symbolleiste finden Sie alle nötigen Befehle, um Rahmen und Linien zu erstellen.

#### <span id="page-23-1"></span>Reihenfolge von Formularelementen verändern

Manchmal ist es nötig, die Reihenfolge überlappender Elemente auf einem Formular zu verändern. Klicken Sie dazu mit der rechten (!) Maustaste auf eines der betroffenen Elemente und im erscheinenden Menü unter "Reihenfolge" einen der angebotenen Befehle.

![](_page_24_Picture_119.jpeg)

### <span id="page-24-0"></span>Wappen einfügen

Um ein Wappen zu verwenden, ziehen Sie ein Textfeld an der entsprechenden Position auf. Wählen Sie dann den Menübefehl "Einfügen/Grafik/Aus Datei" und öffnen die entsprechende Grafikdatei mit dem Wappen.

Die Größe des Wappens ändern Sie wie folgt:

1. Klicken Sie auf das Wappen im Textfeld. Es erscheinen um die Grafik Anfassungspunkte in den Ecken und den Seitenmittelpunkten.

![](_page_24_Picture_5.jpeg)

![](_page_24_Picture_6.jpeg)

Tipp: Möchten Sie das Wappen einscannen, ist normalerweise eine Scanauflösung von 100 dpi völlig ausreichend. Als Dateityp wählen Sie beim Speichern der Grafik "JPEG" oder "JPG". Dadurch erhalten Sie eine sehr kleine Grafikdatei, die dann wesentlich schneller verarbeitet wird (sowohl bei der Erfassung der Zeugnisse als auch beim Ausdruck).

2. Klicken Sie mit der linken Maustaste auf einen dieser Anfassungspunkte (am Besten einen der Eckpunkte, damit bei der Größenänderung das Seitenverhältnis erhalten bleibt). Halten Sie die Maustaste gedrückt und ändern die Größe der Grafik durch Bewegung mit der Maus. Hat die Grafik die gewünschte Größe erreicht, lassen Sie die Maustaste los.

#### <span id="page-25-0"></span>Silbentrennung aktivieren

Um die automatische Silbentrennung für das Zeugnis zu aktivieren, wählen Sie den Menübefehl "Extras/Sprache/Silbentrennung".

![](_page_25_Picture_87.jpeg)

Auf den erscheinenden Fenster klicken Sie in das Kästchen links neben der Option "Automatische Silbentrennung", sodass ein Häkchen darin erscheint. Nach einem Klick auf die Schaltfläche "OK", führt Word von nun an die Silbentrennung automatisch durch.

#### <span id="page-25-1"></span>Fertige Zeugnisvorlagen speichern

Wie eine fertige Zeugnisvorlage gespeichert wird, lesen Sie im Abschnitt ["3.4.](#page-27-0)  [Fertige Zeugnisvorlagen speichern"](#page-27-0).

# <span id="page-25-2"></span>3.2. Eine neue Vorlage basierend auf einer vorhanden Vorlage erstellen

Rufen Sie die bestehende Vorlage auf (über welchen Weg bleibt Ihnen überlassen). Führen Sie dann alle gewünschten Änderungen wie im Abschnitt ["3.1. Eine](#page-18-1)  [neue Vorlage erstellen"](#page-18-1) beschrieben wird durch.

Anschließend speichern Sie die geänderte Vorlage wie im Abschnitt ["3.4. Fertige](#page-27-0)  [Zeugnisvorlagen speichern"](#page-27-0) beschrieben wird.

## <span id="page-25-3"></span>3.3. Formularfelder

Mit Formularfeldern können Sie die Eingabe der Noten erheblich beschleunigen, indem an den entsprechenden Stellen eine Dropdown-Liste mit den Notenstufen erscheint. Außerdem können Sie durch die Verwendung von Formularfeldern das Grundgerüst Ihrer Vorlage schützen.

Formularfelder lassen sich allerdings nicht in Textfeldern einsetzen. Vor dem Einsatz von Formularfeldern müssen deshalb die Textfelder in Positionsrahmen umwandeln. Dies machen Sie unter Word 2003, 2002 und 2000 mit folgenden Schritten für jeweils ein Textfeld (unter Word 97 können Sie über den Menübefehl "Einfügen/Positionsrahmen" direkt Positionsrahmen anlegen):

- 1. Setzen Sie die Einfügemarke in das Textfeld.
- 2. Wählen Sie im Menü "Format" den Befehl "Textfeld".
- 3. Auf der Registerkarte "Textfeld" klicken Sie auf die Schaltfläche "Zu Positionsrahmen umwandeln".

Wenn Sie Formularfelder einsetzen wollen, müssen Sie an jeder Stelle, an der eine Eingabe möglich sein soll, ein Formularfeld setzen. Dies können Textfelder, Kontrollkästchen und Dropdown-Listen sein.

Ein Textformularfeld erstellen Sie wie folgt:

- 1. Setzen Sie die Einfügemarke an die entsprechende Stelle.
- 2. Wird die Formular-Symbolleiste nicht angezeigt, klicken Sie mit der rechten (!) Maustaste auf eine der verbliebenen Symbolleisten oder der Menüleiste und im erscheinenden Menü den Eintrag "Formular".

![](_page_26_Figure_8.jpeg)

3. Klicken Sie in der Formular-Symbolleiste auf das erste Symbol "Textformularfeld". Es erscheint im Dokument ein grauer Platzhalter.

Um ein Kontrollkästchen einzufügen, gehen Sie analog zu den oben angegebenen Schritten vor.

Eine Dropdown-Liste erstellen Sie ebenfalls mit den drei oben angegebenen Schritten. Zusätzlich geben Sie noch die Auswahlmöglichkeiten vor:

1. Klicken Sie mit der rechten (!) Maustaste auf den Platzhalter und wählen im erscheinenden Menü "Eigenschaften".

![](_page_27_Picture_98.jpeg)

- 2. Geben Sie nacheinander die gewünschten Auswahlmöglichkeiten in das Feld "Dropdownelement" ein und klicken jeweils auf die Schaltfläche "Hinzufügen".
- 3. Schließen Sie das Fenster mit einem Klick auf die Schaltfläche "OK".

Damit Sie die Dropdown-Listen verwenden können, müssen Sie das Formular schützen. Klicken Sie dazu in der Formular-Symbolleiste auf "Formular schützen".

![](_page_27_Picture_4.jpeg)

Damit können Sie keine weiteren Änderungen am Formular selbst mehr vornehmen. Der Schutz lässt sich allerdings jederzeit wieder aufheben, indem Sie nochmals auf obiges Symbol klicken.

# <span id="page-27-0"></span>3.4. Fertige Zeugnisvorlagen speichern

Um eine fertige Zeugnisvorlage zu speichern, wählen Sie den Menübefehl "Datei/Speichern unter". Im Rollfeld "Dateityp" wählen Sie den Eintrag "Dokumentvorlage". Word springt dann automatisch in den Ordner, in dem alle anderen Dokumentvorlagen gespeichert sind.

![](_page_27_Picture_8.jpeg)

Hinweis: Wenn Sie das nächste Mal ein vorhandenes Dokument öffnen wollen, werden diese eventuell im Öffnen-Fenster nicht angezeigt. Stellen Sie dann sicher, dass im Rollfeld "Dateityp" der Eintrag "Alle Word-Dokumente" oder "Alle Dateien" eingestellt ist.

![](_page_28_Picture_0.jpeg)

Öffnen Sie gegebenenfalls einen der angezeigten Ordner für das entsprechende Bundesland. Geben Sie einen aussagekräftigen Namen ein und klicken auf die Schaltfläche "Speichern". Die neue Vorlage steht dann wie gewohnt auf dem Fenster "Neu" bereit, das Sie über den Menübefehl "Datei/Neu" erreichen.

# <span id="page-29-0"></span>4. Satzdatenbank

In diesem Kapitel wird die Aktualisierung der Satzdatenbanken und der Ausdruck der Beurteilungssätze erläutert.

## <span id="page-29-1"></span>4.1. Satzdatenbanken aktualisieren

Möglicherweise stellt die Medienwerkstatt aktualisierte oder neue Satzdatenbanken für den Schulberichtsmanager bereit, die über das Internet heruntergeladen und integriert werden können. Wählen Sie dazu den Menübefehl "Datei/Satzdatenbanken verwalten". Der Schulberichtsmanager sucht dann im Internet nach neuen Datenbanken.

![](_page_29_Picture_70.jpeg)

Je nach Verfügbarkeit werden neue und aktualisierte Satzdatenbanken im rechten Bereich des Fensters dargestellt. Dort können Sie diese markieren und mit einem Klick auf die Schaltfläche "Herunterladen" in den Schulberichtsmanager integrieren.

Vorhandene, nicht mehr notwendige Satzdatenbanken können Sie hier auch entfernen, indem Sie diese im linken Bereich des Fensters markieren und dann auf die Schaltfläche "Entfernen" klicken. Hinweis: Unnötige Satzda-

![](_page_29_Picture_7.jpeg)

tenbanken lassen sich auch löschen.

## <span id="page-30-0"></span>4.2. Drucken der Satzdatenbank

Sie können die gesamte Satzdatenbank oder nur einen Teil davon ausdrucken. Wählen Sie im Menü "Datei" den Befehl "Satzlistendruck", erscheint folgendes Fenster:

![](_page_30_Picture_78.jpeg)

![](_page_30_Picture_3.jpeg)

Hinweis: Die Funktion "Satzlistendruck" ist in der Demo-Version nicht verfügbar.

Auf diesem Fenster werden in einer Liste alle verfügbaren Satzdatenbanken aufgelistet.

Um nun einen Datenbank auszudrucken, müssen Sie diesen markieren. Sind Sie mit der Auswahl fertig, klicken Sie auf die Schaltfläche "OK", beginnt der Schulberichtsmanager mit der Zusammenstellung der ausgewählten Sätze. Dieser Vorgang kann je nach Geschwindigkeit Ihres Computers einige Zeit in Anspruch nehmen. Anschließend können Sie den Drucker für den Ausdruck einstellen.

Der Ausdruck der Satzdatenbanken ist ein aufwändiger Prozess. Viele Beurteilungssätze sind auch in Buchform erhältlich. Das Buch können Sie bei der Medienwerkstatt anfordern. Die Kontaktadresse finden Sie im Kapitel ["5. Hilfe"](#page-31-0).

![](_page_30_Figure_8.jpeg)

Hinweis: Satzdatenbanken in Buchform

# <span id="page-31-0"></span>5. Hilfe

In diesem Kapitel erfahren Sie, wo Sie Hilfestellungen und Antworten auf Ihre Fragen erhalten.

#### <span id="page-31-1"></span>Bei Fragen und Problemen mit Ihrer Textverarbeitung

Viele Textverarbeitungen bieten eine sehr umfangreiche Online-Hilfe an, die sich über den Menübefehl "?" oder mit der Taste "F1" aufrufen lässt. Häufig können Sie dort mit Stichwörtern nach der Lösung zu Ihrem Problem suchen.

## <span id="page-31-2"></span>Bei Fragen und Problemen mit Schulberichtsmanager-Funktionen

- Schauen Sie in diesem Handbuch nach (beachten Sie bitte besonders das Kapitel "**Fehler! Verweisquelle konnte nicht gefunden werden.**").
- Besuchen Sie die Schublerichtsmanager-Internet-Seite www.schulbericht.de, auf der ständig aktuelle Informationen zum Schulberichtsmanager bereitgehalten werden (lesen Sie hierzu den Abschnitt "Der Schulberichtsmanager im Internet" weiter unten).

Falls Sie keine Antwort auf Ihre Frage gefunden haben, stellen Sie bitte folgende Angaben zusammen und wenden sich an unten stehende Adresse.

- die Versionsnummer des Schulberichtsmanagers und der von Ihnen eingesetzten Textverarbeitung
- das von Ihnen eingesetzte Betriebssystem
- den genauen Wortlaut von eventuell am Bildschirm angezeigten Meldungen
- eine Beschreibung des Problems und der exakten Arbeitsschritte bei Auftreten des Problems
- eine Beschreibung Ihres Vorgehens beim Versuch der Problemlösung

Medienwerkstatt Mühlacker Verlagsgesellschaft mbH Pappelweg 3 75417 Mühlacker Telefon: +49 (7041) 83343 Telefax: +49 (7041) 860768 E-Mail: info@medienwerkstatt.de WWW: www.medienwerkstatt.de, www.schulbericht.de

### <span id="page-32-0"></span>Der Schulberichtsmanager im Internet

Weitere Informationen zu den Zeugnisprogrammen, Hinweise, Tipps und Tricks, Updates und vor allem aktuelle Zeugnis-Formulare erhalten Sie kostenlos im Internet unter der Adresse www.schulbericht.de.